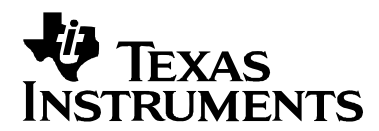

# *Advanced Profiling with XDS560 Trace*

**Dan Rinkes, Nipuna Gunasekera** SDS Applications Engineering **SDS** Applications Engineering

#### **ABSTRACT**

While many developers consider XDS560 Trace a valuable tool for debugging difficult scenarios, it also provides quick and effective profiling techniques. With the capability of Trace to capture timestamps on each sample and the flexibility of Advanced Event Triggering to capture data at the appropriate locations, XDS560 Trace provides unique profiling capabilities. This application note focuses on a few such scenarios.

A prerequisite for this work is Code Composer Studio 3.3. The scenarios provided in this document are for 'C64x and 'C64x+ devices that support XDS560 Trace.

#### **Contents**

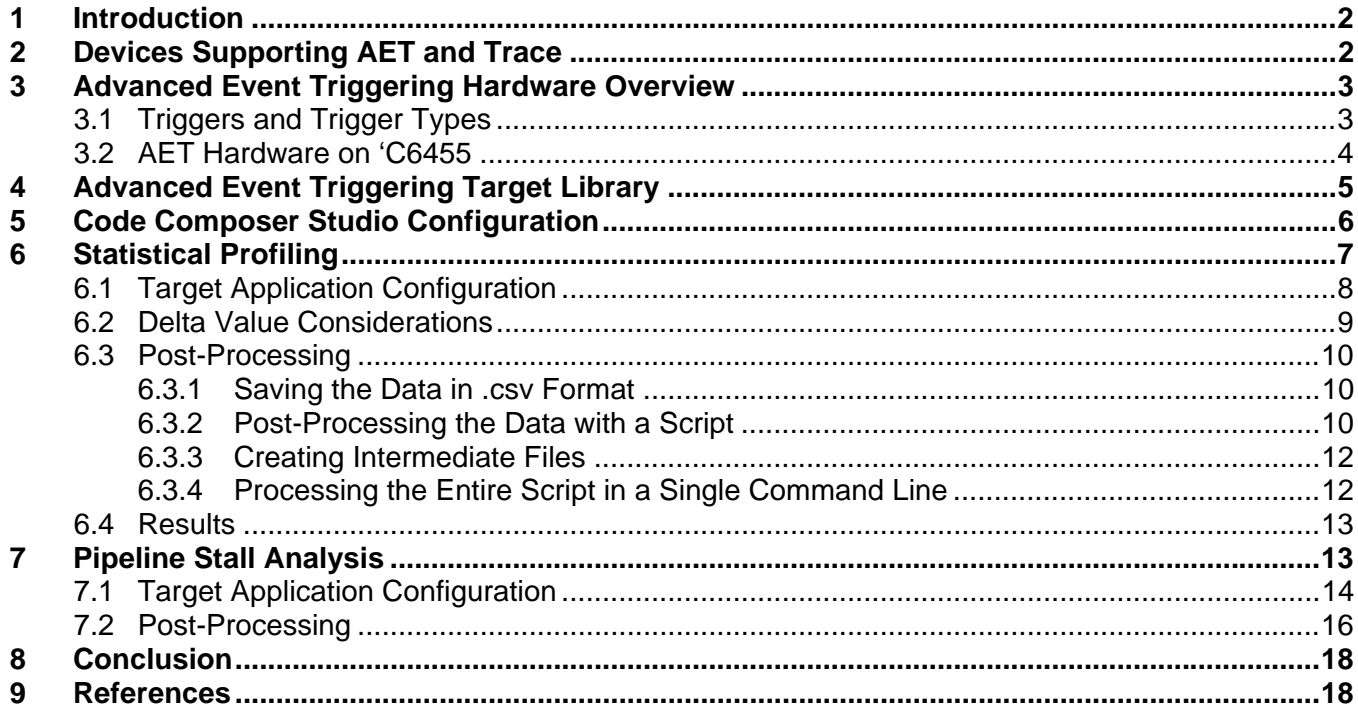

#### **Tables**

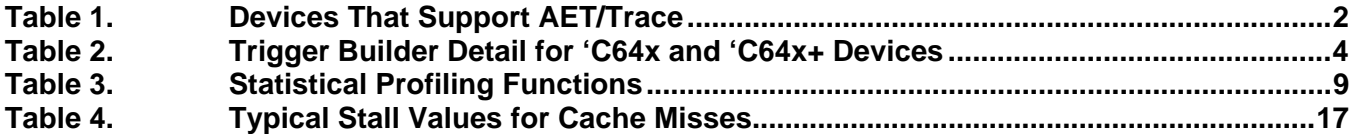

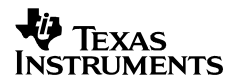

#### **Figures**

<span id="page-1-0"></span>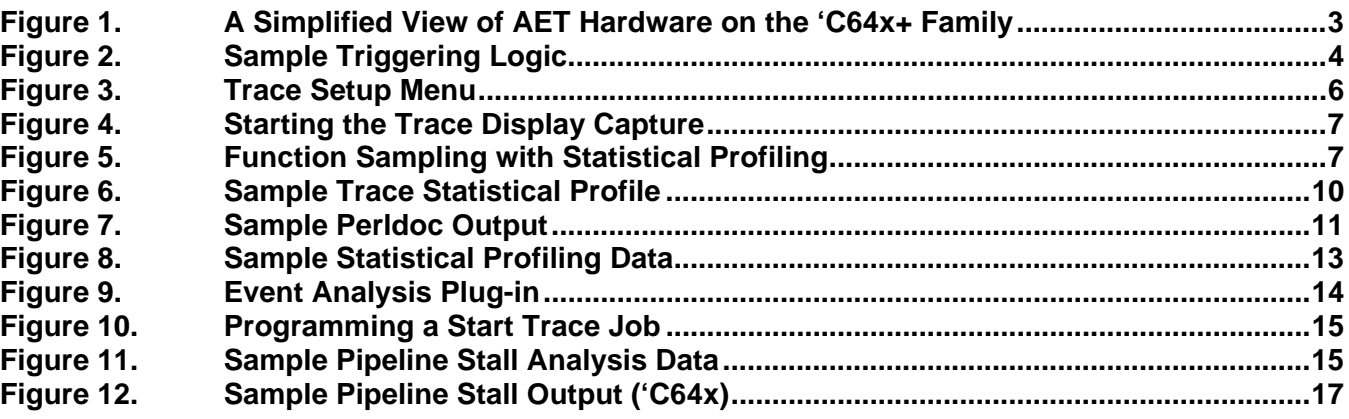

## **1 Introduction**

While XDS560 Trace is an effective tool for debugging complex scenarios within DSP code, it also provides unique ways to extend its functionality and generate quick and accurate profiling results. Results that had previously been obtained in a number of hours or days can now be gathered within minutes with more reliable results. You can quickly narrow down "hot spots" in your code where a small amount of optimization will have the greatest impact.

An overview of the AET (Advanced Event Triggering) hardware is provided so the profiling examples presented serve as a basis for creating additional ways to use AET and Trace to suit your own needs.

# <span id="page-1-1"></span>**2 Devices Supporting AET and Trace**

Check your device-specific data sheet to determine if it supports AET and Trace. The 17 devices are listed in [Table 1](#page-1-1).

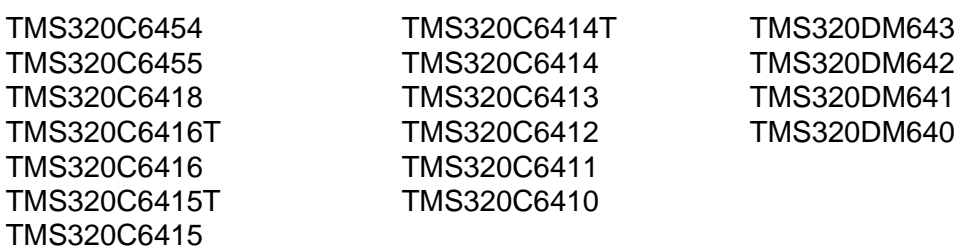

#### **Table 1. Devices That Support AET/Trace**

There are no devices at this time that support AET but do not support Trace (or vice versa).

# <span id="page-2-2"></span><span id="page-2-0"></span>**3 Advanced Event Triggering Hardware Overview**

In order to set up complex triggering, you must have a basic understanding of the counters and trigger builders within the AET hardware.

[Figure 1](#page-2-1) shows a simple diagram of AET. Each of the input boxes on the left are configurable for a number of different scenarios. It's important to note that *only one* of each square box in the diagram exists in the hardware, while there are multiple copies of the OR gates and trigger builders tied to the outputs of the square boxes.

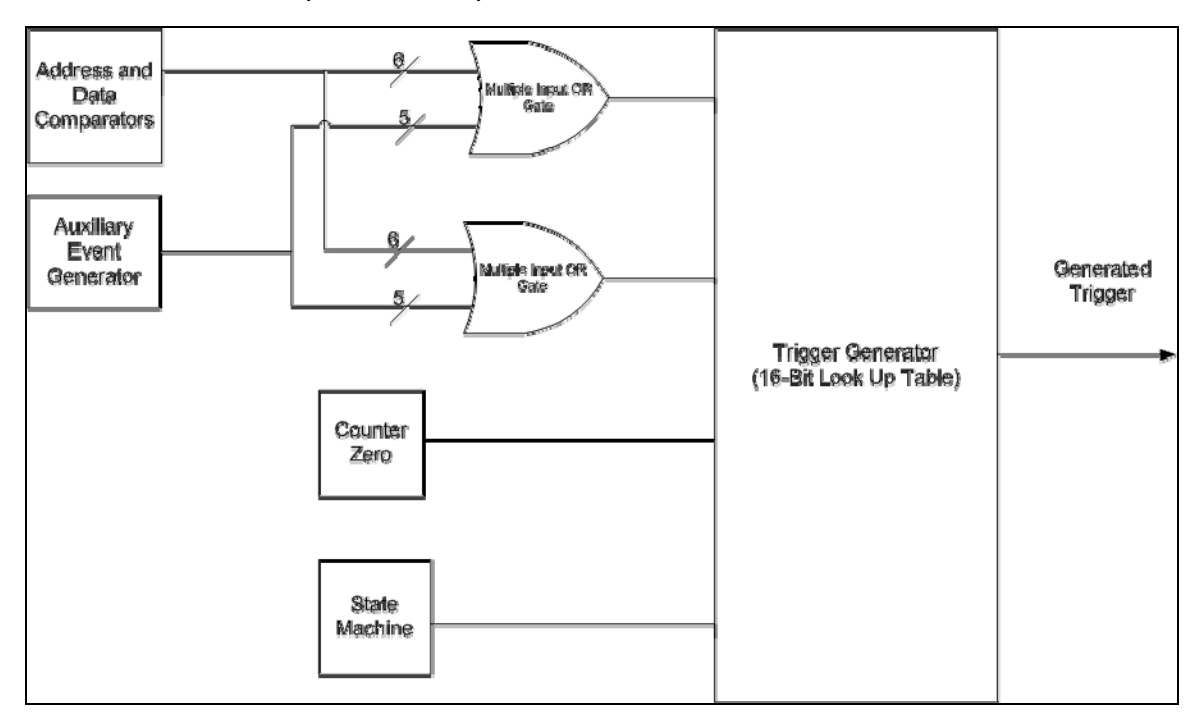

**Figure 1. A Simplified View of AET Hardware on the 'C64x+ Family** 

# <span id="page-2-1"></span>**3.1 Triggers and Trigger Types**

Triggers are events that tell the AET hardware to do something. The AET hardware really consists of two parts, a) the hardware that detects events and combinations thereof, and b) the hardware that actually makes the desired events occur. The hardware that does the detection of events is the part you will need to configure.

There are three different types of triggers. They can be categorized by their width. The width of a trigger builder is the number of different triggers that it can generate for a single set of inputs. A 1-wide trigger builder can generate only a single trigger for a set of inputs. A 3-wide trigger builder can generate 3 different triggers based on a single set of inputs. This is particularly useful when using a 4-state machine because a single trigger builder can generate any of the signals to go to one of the other states. A 7-wide trigger builder is useful in generating the 7 different types of trace triggers (Program Counter, Read Address, Write Address, Read Data, Write Data, Timing, and PC Tag).

<span id="page-3-0"></span>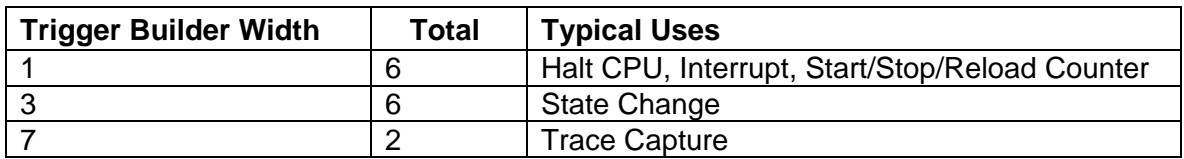

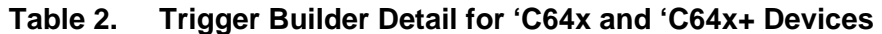

Any AET job can be declared in words as "If X then do Y". X can be a simple or complex combination of AET signals, and Y is a trigger builder or number of trigger builders (or trigger generators).

#### **3.2 AET Hardware on 'C6455**

This section provides a more detailed example of what the Advanced Event Triggering Block looks like on a 'C6455 and how it is used to generate some of the trace scenarios. In the example, we show how AET implements a Trace job. This specific job is programmed to start 3 separate trace streams (PC Tag, Timing, and Write Data) when a specific value is written to a range of memory locations. In this case, the value we have chosen is 0x00001234 and the range of memory locations is 0x10000 – 0x10020. Sample values are written on the buses.

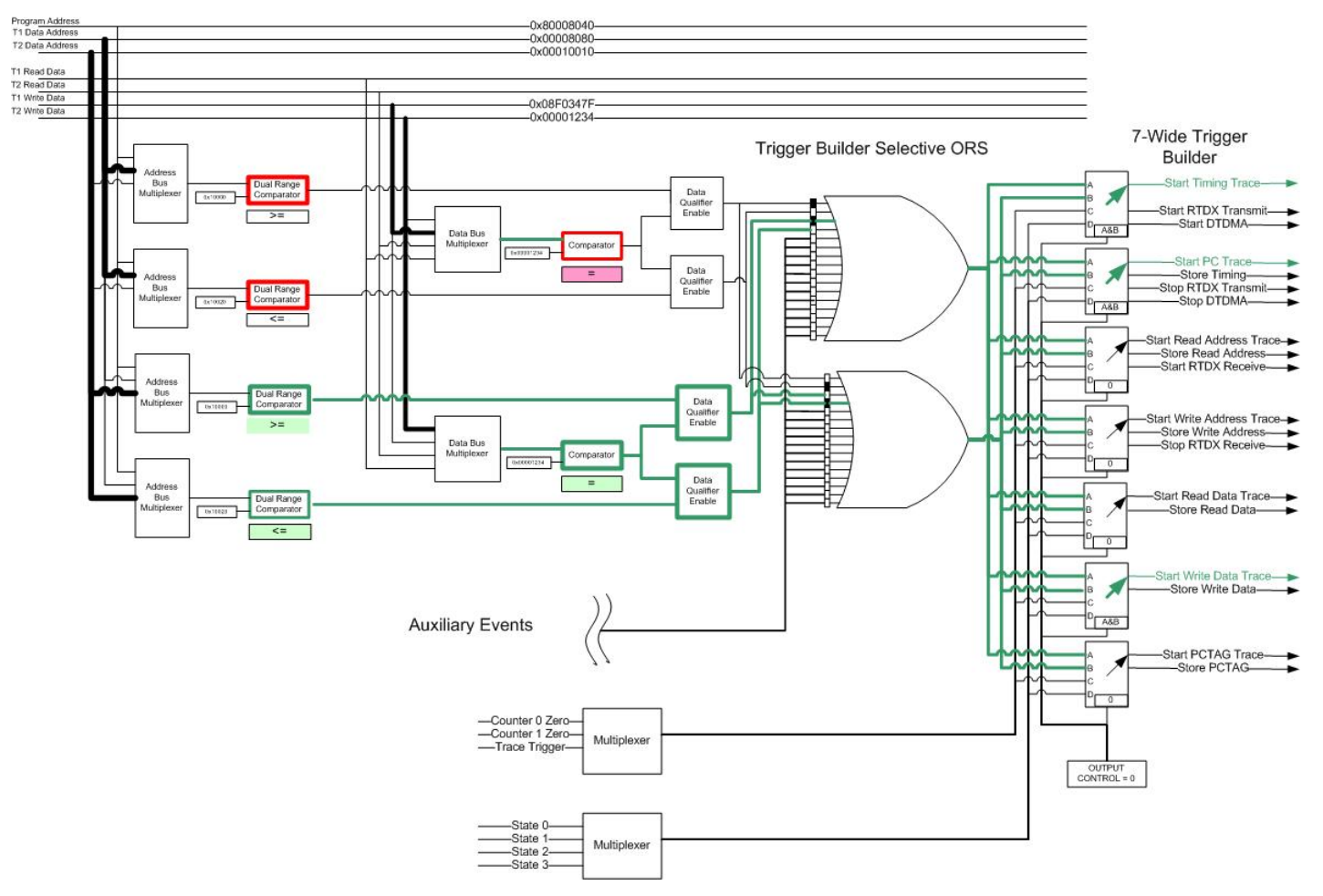

Start PC+Data Write + Timing Trace on write to memory location 0x10000-0x10020 with a value of 0x00001234

**Figure 2. Sample Triggering Logic** 

<span id="page-4-0"></span>Understanding all that is involved here is not completely trivial. To watch for a specific value written to a range of values, we need 4 dual-range comparators plus a data qualifier for each pair. In each pair, one comparator is set up to watch for a write address above the lower limit of the range (0x10000). The second one is set up to watch for a write address below the upper limit of the range (0x10020). The reason we need both pairs is that there are two 32-bit data buses (T1 and T2). The comparators can only watch for an address on one of these. So, in our configuration, the top pair monitors T1 and the bottom pair monitors T2. If we knew that this write would only occur on either T1 or T2, we could use only a single pair of comparators.

Each pair of comparators also has a data qualifier. The data qualifier is multiplexed between the T1 and T2 read and write buses. In this case, we are using the top data qualifier to monitor the T1 write bus and the bottom data qualifier to monitor the T2 write bus. When the comparators output a true value (as the lower set of comparators in this example do) the output is fed to the trigger builder selective OR gates. These OR gates mask off all of the values that are not used in this job and pass through the outputs that we care about. In the trigger builder, a lookup table is used to determine when to generate the triggers. (In this case, it's when the A and B inputs are both true.) The output control determines which set of triggers is used. Each N-wide trigger builder has the same set of inputs for each lookup table, but can use different logic to generate the triggers at different times. In this case, the logic on the Start Timing, Start PC, and Start Write Data trace triggers is programmed to fire whenever A and B are simultaneously true. All other triggers are programmed to never fire.

# **4 Advanced Event Triggering Target Library**

In some cases, you need to reprogram the Advanced Event Triggering (AET) hardware from within the target application to optimize data gathering. Additionally you can better use the available AET resources by reprogramming the same units on the fly. A good example of this is stack overflow checking. On a 'C6455 with *n* comparators, you would only be able to trap on *n*/4 DSP/BIOS TSK stacks (4 comparators needed to trap an upper/lower range on T1/T2). But with AETLIB you simply reprogram the same 4 comparators with your operating system's task switch function to trap on a new PC range for each task.

In these cases, you need to link in and use APIs from the Advanced Event Triggering Target Library (AETLIB). The AET Target Library is available from [https://www-a.ti.com/downloads/sds\\_support/applications\\_packages/index.htm](https://www-a.ti.com/downloads/sds_support/applications_packages/index.htm) (login required).

Documentation for the AET Target Library is provided in the docs\html and docs\win directories in the release package. See the documentation for additional details and uses of the AET Target Library.

**Note:** The Advanced Event Triggering Target Library must be used completely independent of the Advanced Event Analysis Code Composer Studio plug-in. All AET jobs must be programmed from either the plug-in OR the application. There is no means for resource sharing between the plug-in and the application.

# <span id="page-5-0"></span>**5 Code Composer Studio Configuration**

For each example, Code Composer Studio must be used to program and calibrate the XDS560 Trace receiver. For each of the following scenarios, you must perform the following steps prior to running the application on the target.

- **1.** Open CCStudio 3.3.
- **2.** Connect to the target by choosing **Debug**→**Connect**.
- **3.** Load the application .out file.

#### **4.** Select **Tools**→**XDS560 Trace**→**Control**.

Choose the appropriate Trace Buffer Type (choose "Stop on buffer full" for all of the following examples) and click OK (see [Figure 3\)](#page-5-1). There will be a slight delay while the Trace Receiver is programmed and calibrated. The calibration process is shown in the status bar at the bottom of the window.

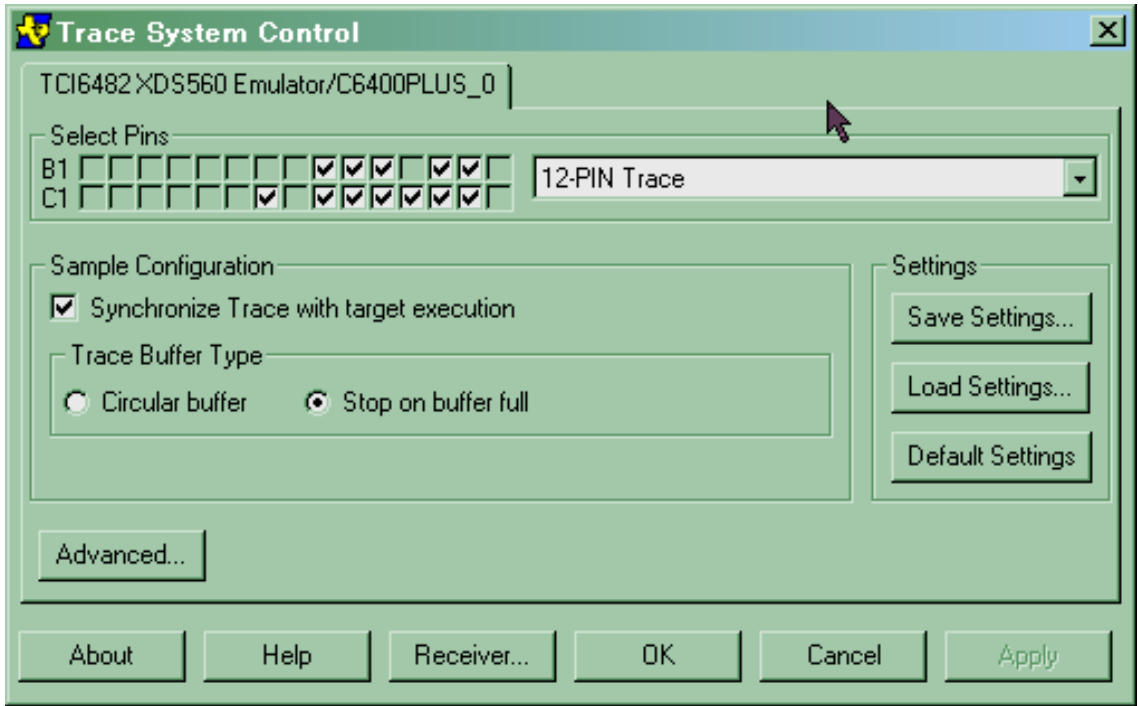

**Figure 3. Trace Setup Menu** 

<span id="page-5-1"></span>**5.** Open the Trace Display by selecting **Tools**→**Trace**→**Display**.

<span id="page-6-0"></span>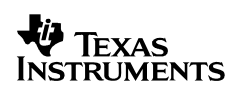

**6.** Ensure that the Trace Display has been started by clicking the Start button on the trace display (see [Figure 4\)](#page-6-1).

| NV Trace Display - TCI6482 XDS560 Emulator/C6400PLUS_0 [1]<br>File View Window Help | $\Box$ $\Box$ $\mathbf{x}$ |
|-------------------------------------------------------------------------------------|----------------------------|
| TCI6482 XDS560 Emulator/C6400PLUS_0 [1]                                             | $= 1 - 1$                  |
| Filter<br><b>Query</b><br><b>Resume</b><br><b>Stak</b><br>Query                     | Fields.<br>Save            |
| Cycles [abs] [cycl<br><b>Trace Status</b><br>Program                                | <b>Write Data</b>          |
| Start of trace                                                                      |                            |
| End of trace                                                                        |                            |
|                                                                                     |                            |
|                                                                                     |                            |
|                                                                                     |                            |
|                                                                                     |                            |
|                                                                                     |                            |
|                                                                                     |                            |
| Device Clock: 1000.000Mhz Trace Data: 333.300Mhz<br>Receiver ready to collect       |                            |

**Figure 4. Starting the Trace Display Capture** 

# <span id="page-6-1"></span>**6 Statistical Profiling**

Statistical profiling is a means of determining the execution time of a particular function in an application relative to all other functions in the application. While the application is running, the Program Address is sampled at regular intervals (see [Figure 5](#page-6-2)). Once an adequate distribution has been captured, these addresses are attached to the function that contains them. A functionlevel profile is then obtained by observing the number of samples attributed to each function.

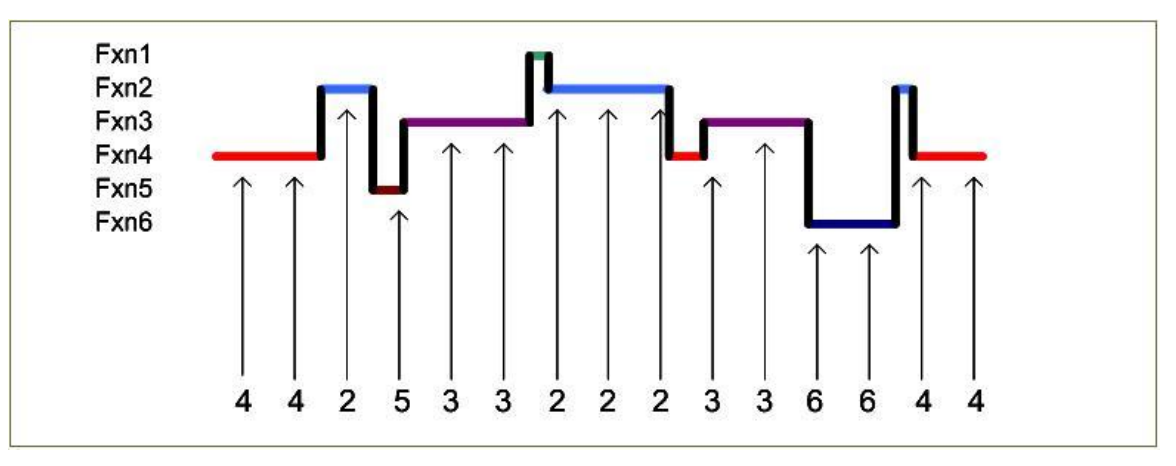

<span id="page-6-2"></span>**Figure 5. Function Sampling with Statistical Profiling** 

<span id="page-7-0"></span>The benefits of performing statistical profiling over profiling on a simulator are as follows:

- **Quicker access to results.** Statistical profiling results can be generated in a matter of minutes while a simulator might take hours or days to execute a large application.
- **Inherent accuracy of hardware effects (cache, etc.) modeling.** Since we are statistical profiling on hardware, all cache/peripheral/memory considerations are inherently taken into consideration. Note however that statistical profiling itself does not produce an exact cycle count of a given function because it captures a "random" sample of the program counter. However, exact cycle count is not the purpose of statistical profiling.

The following section describes the steps for generating statistical profiling results in an application.

#### **6.1 Target Application Configuration**

To perform statistical profiling, it is necessary to use the AET Target Library discussed in Section [3.](#page-2-2) The Code Composer Studio plug-in does not implement all the features necessary for statistical profiling. In addition, we want to programmatically narrow the capture to the region of interest—only a target library can do this. This means that a small portion of application cycles are will be consumed by the AET target library and some additional memory footprint is needed. However, in comparison to large applications, both of these issues should be negligible.

Statistical Profiling data is captured using an AET Timer/Counter to cause the Trace hardware to capture PC trace data at an interval specified by the user.

There are a few simple steps to statistically profile an application:

**1.** Add aet stat profile.c to the application to be profiled.

This file is part of the AET Target Library installation. It can be found in the statistical profiling example shipped with the library. It is a wrapper function calling AET APIs to set up statistical profiling. These calls are abstracted into three simple function calls: aetStatProfileStart(), aetStatProfileStop(), and aetStatProfileEnd().

- **2.** Include the aet stat profile.h and aet.h header files in any .c files that will call the statistical profiling functions.
- **3.** Link in the appropriate version of the AET Target Library.
- **4.** Place the appropriate calls to the aetStatProfile functions as detailed in [Table 3.](#page-8-1)
	- Place the first instance of aetStatProfileStart() in the code where statistical profiling should begin. In many cases, this might be right before a key algorithm executes. Other cases might use this call at the beginning of main to profile an entire application.
	- Use aetStatProfileStop() to eliminate profiling in uninteresting locations—for example in testbench code or idle time. Use aetStatProfileStart() to later resume statistical profiling.
	- Use aetStatProfileEnd() when the application gets to the end of where tracing is desired.

<span id="page-8-1"></span><span id="page-8-0"></span>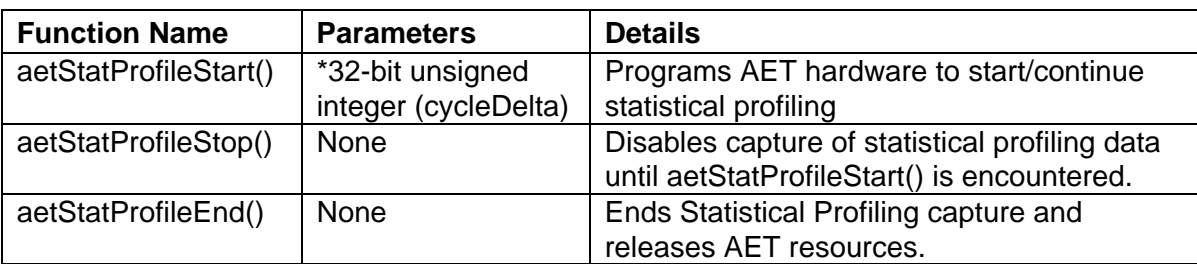

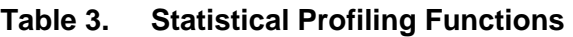

\*The cycleDelta parameter specifies the number of cycles between trace capture triggers. It is ignored when aetStatProfileStart() is called after aetStatProfileStop(). If you want to change the cycle delta, you must call aetStatProfileEnd() and then call aetStatProfileStart(). Post-processing scripts have no means to account for a change in cycle delta within a single statistical profile run.

## **6.2 Delta Value Considerations**

The advantage of using statistical profiling over a more traditional method of profiling is that the profiling run can be extended. Because we are capturing only a single sample of data for a great number of execution cycles, the XDS560 Trace buffer becomes full less quickly than it would sampling every PC.

Selecting the cycleDelta value to use when calling aetStatProfileStart() for the first time is fairly straightforward. The number specifies how many application cycles are spent between statistical profiling samples. Choosing a value that is too low defeats the purpose of statistical profiling as it consumes the entire trace buffer before it has profiled the area of interest. Conversely, using a value that is too high can be problematic in instances where certain code is executed only once or a few times. A value that is too high makes it possible that the code will execute but be missed by statistical profiling.

The ideal scenario is an application that runs in a loop or executes a great number of times. In these cases, the issues caused by selecting too high of a value for delta are alleviated because if data is missed on the first round through the code, it can be captured during subsequent executions of those functions.

Additionally, the use of aetStatProfileStart() and aetStatProfileStop() calls to bracket the specific areas of interest in the application further increases the precision of the results we obtain through the statistical profile.

In order to choose an appropriate starting value for the cycle delta, we can use a simple equation. Typically, statistical profiling generates on the order of 5000 samples before the trace buffer gets filled, assuming a Trace 1.0 buffer size of 224 KB. So, if we estimate the number of cycles it takes to execute the entire area of interest, and divide that value by 5000, we should get a decent value for the cycle delta. Again, running the application in a loop and turning profiling off in locations that are uninteresting makes the choice of the cycle delta easier. If results show that a number of functions never get executed or aren't executed as often as expected, the cycle delta should be tweaked.

## <span id="page-9-4"></span><span id="page-9-0"></span>**6.3 Post-Processing**

Once data is captured in the Trace Display, it is displayed in a raw data format as shown in [Figure 6.](#page-9-1) Not much information can be obtained from the data in this format, so it is necessary to post-process the data with a script to convert it to a more useful form.

| <b>N</b> Trace Display - [TCI6482 XDS560 Emulator/C6400PLUS_0 [1]]                                                                                      |                                        |                                                                     |                                           | $\Box$ o $\boxtimes$ |
|----------------------------------------------------------------------------------------------------|----------------------------------------|---------------------------------------------------------------------|-------------------------------------------|----------------------|
| File View Window Help                                                                                                    |                                        |                                                                     |                                           | <u> - [레지</u>        |
| Fields<br>□ Query   □ Filter  <br>Save<br>Start<br><b>Query</b><br>Resume<br>$\vert \cdot \vert$ >                                                      |                                        |                                                                     |                                           |                      |
| Program   Trace Status<br>Cycles [abs] [cyc]                                                                                                    | <b>Disassembly</b>                     |                                                                     |                                           |                      |
| Start of trace                                                                                                    |                                        |                                                                     |                                           |                      |
| 1008038DA PC collection on, Timing collection on<br>008038E0 PC collection off, Timing collection on                                                    | n                                      | NOP<br>ADD L2                                                       | B4.1.B4                                   |                      |
| 00803948 PC collection on. Timing collection on<br>00803948                                                                                             | 14999<br>15000                         | <b>NOP</b><br><b>NOP</b>                                            | $\overline{c}$<br>$\mathcal{P}$           |                      |
| 0080394A PC collection off. Timing collection on<br>0080394A PC collection on, Timing collection on<br>0080394C PC collection off, Timing collection on | 15001<br>30000<br>[ B01                | CMPT.T T.2<br>CMPLT.L2<br>BNOP.S2                                   | B4.B5.B0<br><b>B4.B5.B0</b><br>0x803942.0 |                      |
| 0080394A PC collection on, Timing collection on<br>0080394C PC collection off, Timing collection on                                                     | 30001<br>44999<br>$F$ B <sub>0</sub> 1 | CMPLT.L2<br>BNOP.S2                                                 | <b>B4.B5.B0</b><br>0x803942.0             |                      |
| 0080394C PC collection on, Timing collection on<br>0080394E PC collection off, Timing collection on                                                     | 45000<br>59999<br>[ B01                | BNOP.S2<br><b>NOP</b>                                               | 0x803942.0<br>5.                          |                      |
| 008038AA PC collection on, Timing collection on<br>008038AC PC collection off, Timing collection on                                                     | 60000<br>74997                         | <b>NOP</b><br>ADD L2                                                | B4.1.B4                                   |                      |
| п                                                                                                    |                                        |                                                                     |                                           |                      |
| Receiver stopped due to buffer full, Resume disabled - New trace samples detected                                                                       |                                        | Device Clock: 1000.000Mhz Trace Data: 333.300Mhz Sample 18 of 20916 |                                           |                      |
| Ready                                                                                                    |                                        | One traceable CPU connected                                         |                                           |                      |

**Figure 6. Sample Trace Statistical Profile** 

### <span id="page-9-2"></span><span id="page-9-1"></span>*6.3.1 Saving the Data in .csv Format*

To post-process the data into a more useful form, we first save the data to a comma-separated value (.csv) file. To do this, from within the trace display, choose **File**→**Save As**. In the Save As dialog, choose "Text Export to CSV" and click Save. Type a name for the file and give it the .csv extension. The fields currently displayed are the only fields that will be saved in the .csv format. See the documentation for the specific script to find out which fields are required. In general, saving only the required fields allows the script to process the data more quickly.

### <span id="page-9-3"></span>*6.3.2 Post-Processing the Data with a Script*

Once this file is saved, we can then post-process it with a Perl script. Our script needs 3 fields: Program Address, Trace Status, and Cycles. The Perl script used to process this data is called trace\_stat\_profile.pl and is included with the Trace CSV Script Release package available at [https://www-a.ti.com/downloads/sds\\_support/applications\\_packages/index.htm](https://www-a.ti.com/downloads/sds_support/applications_packages/index.htm) (login required).

**Note:** All scripts mentioned in this app-note were tested against ActivePerl 5.8.3. They should work fine in other environments (cygwin, etc.) but you may need to install some dependent modules as indicated in this [FAQ](http://www-k.ext.ti.com/SRVS/CGI-BIN/WEBCGI.EXE/,/?St=56,E=0000000000007912665,K=3277,Sxi=1,Case=obj(51407)).

<span id="page-10-0"></span>Each script has documentation about the details and switches that can be used. PowerPoint information is provided in the distribution. In addition, documentation is contained within the script and can be viewed by issuing the command "**perldoc script\_name.pl**". The output of the perldoc command looks similar to [Figure 7](#page-10-1), with specifics of what the script is used for, how to invoke it from the command line, and a detailed list of options.

#### @C:\WINDOWS\system32\cmd.exe

```
NAME
```
trace\_stat\_profile.pl

#### **SYNOPSIS**

DPSIS<br>This script is provided to generate statistical profiling data from a<br>Trace generated CSU file created by using the trigger\_on\_timer API of<br>AEI target library. It generates function execution data by sampling the<br>PC LIMITATIONS Requires that the output of the func\_info.pl script be generated with --no\_header option.  $the$ The following columns MUST be included in the Trace .csv file. - Program Address - Cycles - Trace Status (Must be saved in textual form) **CONS I DERAT I ONS** SIDERATIONS<br>
There are some issues to consider when using statistical profiling. One<br>
of the limitations of the trace hardware is that it cannot process a<br>
trace trigger while in the middle of an SPLOOP (on 64x+) and duri provided. However, if AET\_statProfileStart and AET\_statProfileStop are used<br>multiple times in order to focus on a single function and a single task,<br>the --delta parameter should no longer be used as it will skew the data.<br>When AET\_s USAGE perl trace\_stat\_profile\_Ioptions] --input=<csv file> --function\_csv=<function csv file> ofdXX -x -g <.out file> | perl func\_info.pl --no\_header | perl trace\_function\_vs\_counts.pl --input OPTIONS Dump usage and quit<br>Specify input .CSU file generated by trace<br>Specify input function .csv file if not piped in<br>Specify delta cycle value used for statistical profiling<br>Do not print a header for the .csv data  $-h$ .<br>-input <input filename><br>-func\_input <function csv filename> -delta <number><br>-delta <number><br>-noheader E E

**Figure 7. Sample Perldoc Output** 

<span id="page-10-1"></span>One other utility is needed to post-process the date. This is **ofd6x.exe**, which is released with each version of the Code Generation Tools. This file is located in <cgtool dir>\bin. You need a version of this tool that supports the –func\_info switch. If your version does not support this switch, you can get an updated version at:

[https://www-a.ti.com/downloads/sds\\_support/applications\\_packages/cg\\_xml/](https://www-a.ti.com/downloads/sds_support/applications_packages/cg_xml/%20cg_xml_v0_90_00/ofd_alpha_610a07115.zip)  [cg\\_xml\\_v0\\_90\\_00/ofd\\_alpha\\_610a07115.zip](https://www-a.ti.com/downloads/sds_support/applications_packages/cg_xml/%20cg_xml_v0_90_00/ofd_alpha_610a07115.zip) (login required).

The script requires two different inputs in order to generate its output. The first input is the .csv trace data file that you created. For this example, we call the file stat\_profile\_data.csv. The second is a .csv file generated with the --func info switch of the ofd6x.exe script that specifies the start and end address of every function. For this example, we call this file statprof func info.csv.

<span id="page-11-0"></span>Execution of the script can happen in two ways. We can create intermediate files (described in Section [6.3.3\)](#page-11-1), or we can pipe the output of one utility to the input of the next in a single command (described in Section [6.3.4](#page-11-2)).

### <span id="page-11-1"></span>*6.3.3 Creating Intermediate Files*

If you want to generate intermediate files (faster on Windows than piping), use the following commands to create the intermediate files and generate the appropriate output:

```
[>] ofd6x –func_info statprof.out > statprof_func_info.csv 
[>] perl trace_stat_profile.pl -n –i=statprof_data.csv –f=statprof_func_info.csv 
–d=nnnn > results.csv
```
The value *nnnn* should match the cycle value that was used in capturing the trace data.

These commands cause the following actions to occur:

- **1.** Extract symbol information from the .out file into an .xml file
- **2.** Post-process the XML information generated in step 1, and create a table that contains each function's name, filename, start address, and end address.
- **3.** Execute the Trace Perl script, which combines the data captured in the trace data file with its function/file information and performs a statistical breakdown of function execution percentage.

One thing to note in this example is that as long as the .out file does not change, the output of the first two steps will not change. So, once you have created the func\_info.csv file, you can simply execute the third instruction again and again for multiple iterations of trace data capture.

The meanings of all Perl script switches are outlined in the perldoc.

#### <span id="page-11-2"></span>*6.3.4 Processing the Entire Script in a Single Command Line*

If you want to perform all of this processing in a single step, the scripts are configured to accept piped output from another script. The disadvantage to doing it this way on a Windows machine is that the pipe operator can degrade the speed of the script significantly. The advantage is that the entire script command line is executed in single command, and there's no (large) intermediate XML file.

```
[>] ofd6x –xg statprof.out | perl func_info.pl -n | perl trace_stat_profile.pl 
–i=statprof_data.csv –d=nnnn > results.csv
```
## <span id="page-12-0"></span>**6.4 Results**

You can open the resulting file, results.csv, in Microsoft Excel to view the results. The results should look similar to those in [Figure 8](#page-12-1).

|                 | $\Box$ ol $\times$<br>Microsoft Excel - stat_prof_devcon_results.csv                                                 |                                                                   |                                 |                        |  |
|-----------------|----------------------------------------------------------------------------------------------------|-------------------------------------------------------------------|---------------------------------|------------------------|--|
|                 | 图 File<br>Edit View Insert Format Tools<br>Data Window                                                               | Help                                                              | Type a question for help        | $ B \times$            |  |
| Arial           | $\bullet$ 10 $\bullet$ <b>B</b><br>$I \cup$                                                                          | ■■■国 \$ 建建 田・多・A・間:#e 相相                                          | ↓ → F Auto Outline Auto Outline |                        |  |
|                 | Й                                                                                                    | ■ p p   ▼ Reply with Changes End Review ■                       2 |                                 |                        |  |
|                 |                                                                                                    |                                                                   |                                 |                        |  |
|                 | <u>in Bihia Airi</u>                                                                                                 |                                                                   | $\cdot$ 0 .                     |                        |  |
|                 | A104<br>$f_{\mathbf{x}}$                                                                                             |                                                                   |                                 |                        |  |
|                 | A                                                                                                    | B                                                                 | Ċ                               | $\Box$                 |  |
|                 | <b>Function name</b>                                                                                                 | File name                                                         | Times Encountered Percentage    |                        |  |
|                 | H264MPVDEC TI residual block cavid                                                                                   | h264vdec ti cavidmb p.sa                                          | 845                             | 10.95%                 |  |
| 3               | H264MPVDEC_TI_decode_nmb_P                                                                                           | h264d decodenmb p.c.                                              | 405                             | 5.25%                  |  |
| 4               | H264MPVDEC TI QDMA wait                                                                                              | h264vdec gdma.c                                                   | 381                             | 4.94%                  |  |
| 5               | H264MPVDEC TI mb header                                                                                              | h264d mbheader.c                                                  | 329                             | 4.26%                  |  |
| Я               | H264MPVDEC TI aso calc mvp                                                                                           | h264d aso mvp.c                                                   | 296                             | 3.83%                  |  |
|                 | H264MPVDEC TI recon nmb P                                                                                            | h264d reconnmb p.c                                                | 290                             | 3.76%                  |  |
|                 | H264MPVDEC_TI_filterEdgeVertLuma_Str3210                                                                             | h264d edgeloop genericLumaV p.sa                                  | 285<br>231                      | 3.69%                  |  |
| 9               | H264MPVDEC_TI_sparse_idct4x4_addpred_mbaff                                                                           | h264vdec_ti_sparse_idct4x4_addpred_mbaff_p.sa                     |                                 | 2.99%                  |  |
|                 | 10 H264MPVDEC TI cavidMB                                                                                             | h264vdec ti cavidmb i.c                                           | 222                             | 2.88%                  |  |
| 11              | H264MPVDEC TI interpHqphp N8x8                                                                                       | h264vdec ti interphophp n8x8 p.sa                                 | 208                             | 2.69%                  |  |
| 12 <sup>°</sup> | H264MPVDEC_TI_filterEdgeHorzLuma_Str3210                                                                             | h264d edgeloop genericLumaH p.sa                                  | 201                             | 2.60%                  |  |
| 13              | H264MPVDEC TI aso read coeff                                                                                         | h264vdec ti cavldmb i.c                                           | 195                             | 2.53%                  |  |
| 14              | H264MPVDEC TI idct4x4                                                                                                | h264d idct4x4 p.sa                                                | 191                             | 2.47%                  |  |
|                 | H264VDEC TI calc ext edge sths                                                                                       | h264d loopfilter.c                                                | 179                             | 2.32%                  |  |
|                 | 16 H264MPVDEC TI slice data I                                                                                        | h264d slice.c                                                     | 174                             | 2.25%                  |  |
| 17              | H264MPVDEC TI slice data P                                                                                           | h264d slice p.c.                                                  | 168                             | 2.18%                  |  |
| 18              | H264MPVDEC TI bbox calc 1bb                                                                                          | h264d mc.c                                                        | 157                             | 2.03%                  |  |
| 19              | H264MPVDEC TI deblock nmb frm                                                                                        | h264d loopfilter.c                                                | 151                             | 1.96%                  |  |
| 20              | H264MPVDEC TI interpVqpHhp N8x8                                                                                      | h264vdec ti interpvgphhp n8x8 p.sa                                | 149                             | 1.93%                  |  |
| 21              | H264MPVDEC_TI_yuvtobt835_c                                                                                           | yuvtobt835 i.c                                                    | 139                             | 1.80%                  |  |
| 22              | H264MPVDEC TI filterEdgeVertChroma Str3210                                                                           | h264d_edgeloop_genericChromaV_p.sa                                | 138                             | 1.79%                  |  |
| 23              | H264MPVDEC_TI_interpChroma_N4x4                                                                                      | h264vdec ti interpchroma n4x4 p.sa                                | 138                             | 1.79%                  |  |
|                 | 24 H264MPVDEC TI residual block cavid Chroma                                                                         | h264vdec ti cavidmb chroma p.sa                                   | 132                             | 1.71%                  |  |
|                 | <b>AF LIBRARY ON THE TIME TO THE TIME OF THE TIME OF THE TIME OF THE TIME OF THE TIME OF THE TIME OF THE TIME OF</b> | 1.001111<br>⊓⊣                                                    | $\sim$                          | $A = \Box \Box \Box A$ |  |
| Ready           |                                                                                                    |                                                                   |                                 | <b>NUM SCRL</b>        |  |

**Figure 8. Sample Statistical Profiling Data** 

# <span id="page-12-1"></span>**7 Pipeline Stall Analysis**

Embedded DSPs can perform calculations at high speed for a number of reasons. Some of the most significant reasons are fast internal memory, the instruction pipeline, and sophisticated memory caches. The instruction pipeline allows up to 8 instructions to be executed in a single cycle, while memory caches can allow external memory to be accessed at speeds comparable to internal memory.

Instruction pipeline stalls occur when the CPU has to wait for data and are essentially wasted cycles. Identifying where pipeline stalls are occurring and taking action on those that have the greatest effect on an application is a good way to optimize an application.

## <span id="page-13-0"></span>**7.1 Target Application Configuration**

Unlike statistical profiling, pipeline stall analysis can be done on an unmodified application. There is no need to add the AET Target Library.

The pipeline stall analysis uses a full PC and Timing Trace. Essentially Trace is started, and every sample is captured along with a timestamp.

The simplest way to perform pipeline stall analysis is to create a "Start Trace Job". To do this, select **Tools**→**Advanced Event Triggering**→**Event Analysis** in CCStudio. You will see the plug-in shown in [Figure 9](#page-13-1).

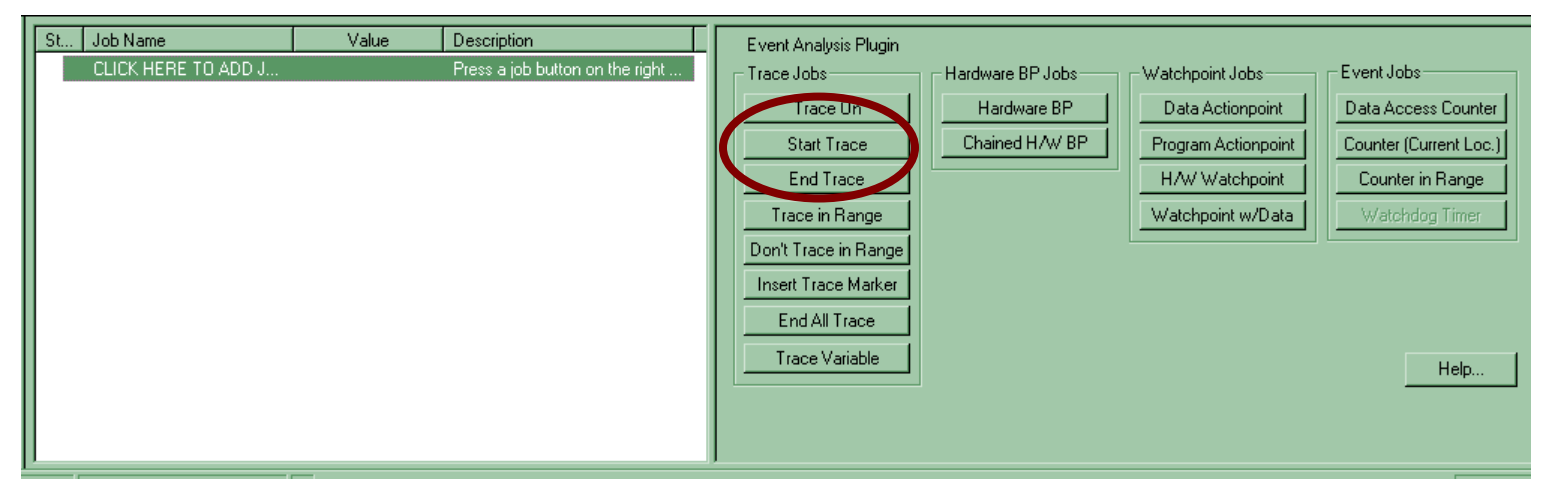

**Figure 9. Event Analysis Plug-in** 

<span id="page-13-1"></span>To capture the data that is most useful to us, we want to delay the capture of trace until we encounter an interesting location in the application. Finding pipeline stalls in boot code or other initialization code isn't very useful, since it executes only once. So, the appropriate job to choose in this case is a "Start Trace" job, which starts trace capture at a specified program addresses. In some cases this could be the beginning of main. In most cases, it will be the beginning of processing an algorithm.

<span id="page-14-0"></span>To create the job, click the Start Trace button in the AET plug-in. Set the Start Address at the location of your choice. You can enter the hex address directly, or select a line from a .c file and drag it into the text box. Choose Program Address and Time Stamp to trace and click Apply. See [Figure 10](#page-14-1) for an example.

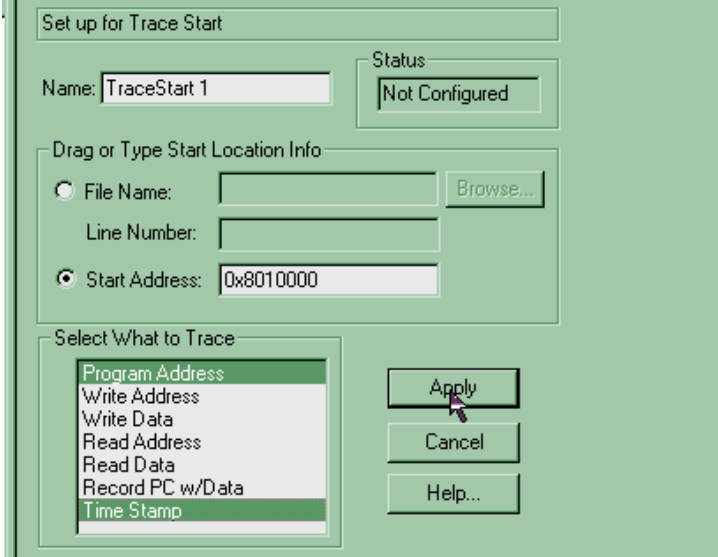

**Figure 10. Programming a Start Trace Job** 

Once trace has been programmed, run the application. When the trace buffer is completely filled, the Trace Display decodes all the information and displays it. The resulting data should resemble that in [Figure 11.](#page-14-2)

<span id="page-14-1"></span>

| <b>V</b> Trace Display - [C64xx XDS560 Emulator/CPU_1.1]]                                                                                                    |                                                                                                    |                                           |                                                                                                    | 그미지                                                                                                    |     |
|----------------------------------------------------------------------------------------------------|----------------------------------------------------------------------------------------------------|-------------------------------------------|----------------------------------------------------------------------------------------------------|----------------------------------------------------------------------------------------------------|-----|
| File View Window Help                                                                                                    |                                                                                                    |                                           |                                                                                                    |                                                                                                    | 그리지 |
| Start<br><b>Resume</b>                                                                                                    | Query<br>п<br>▾                                                                                                    | Fields<br>Save<br>$\Box$ Filter<br>Query  |                                                                                                    |                                                                                                    |     |
| <b>Program Address</b>                                                                                                    | Cycles [dt] [cyc]                                                                                                    | <b>Trace Status</b>                       | <b>Disassembly</b>                                                                                                    |                                                                                                    |     |
|                                                                                                    |                                                                                                    | Start of trace                            |                                                                                                    |                                                                                                    |     |
| 00014780<br>00014784<br>00014784<br>00014784<br>00014788<br>0001478C<br>00014790<br>00014794<br>00014798<br>0001479C<br>000147A0<br>000146C0<br>000146C4<br>000146C8<br>000146CC<br>000146D0<br>000146D4<br>000146D4<br>000146D8<br>000146DC | $+1$<br>$+9$<br>$+1$<br>$+1$<br>$+1$<br>$+1$<br>$+1$<br>$+1$<br>$+1$<br>$+1$<br>$+1$<br>$+1$<br>$+1$<br>$+1$<br>$+1$<br>$+1$<br>$+1$<br>$+1$ | +1 PC collection on, Ti<br>Pipeline stall | STW.D2T2<br><b>NOP</b><br>NO <sub>P</sub><br><b>NOP</b><br><b>B.S1</b><br>MVK.S2<br>MVKH.S2<br>OR.L2<br>OR.L1X<br>ADDKPC.S2<br>$\mathbf{H}$<br>OR.L1X<br>SUB.D2<br>STW.D2T2<br>STW.D2T1<br>STW.D2T2<br>STW.D2T1<br><b>NOP</b><br>NO <sub>P</sub><br>OR.L2X<br>STW.D2T2 | $\alpha = \alpha - \alpha$<br>$\begin{array}{c} 2 \\ 2 \\ 2 \end{array}$<br>$\mathbf{r} = \mathbf{r} - \mathbf{r}$<br><b>All Andrew</b><br>$\alpha = \alpha - \alpha$<br>$\alpha = \alpha - \alpha$<br>$\alpha = \alpha - \alpha$<br>$\alpha = \alpha = \alpha$<br>$\alpha = \alpha = \alpha$<br>$\alpha = \alpha - \alpha$<br>$\alpha = \alpha - \alpha$<br><b>All Andrew</b><br>$\alpha = \alpha = \alpha$<br>$\alpha = \alpha = \alpha$<br>2<br>$\overline{2}$<br>and and<br>$\alpha = \alpha - \alpha$ |     |

<span id="page-14-2"></span>**Figure 11. Sample Pipeline Stall Analysis Data** 

### <span id="page-15-0"></span>**7.2 Post-Processing**

Again, the data captured in the Trace Display is not that useful in its raw format, so we need to post-process it to efficiently analyze it. We must first save it as a comma-separated value (.csv) file. See Section [6.3.1](#page-9-2) for instructions on how to save the data as a comma-separated value file.

The script used to process this data is trace\_pipeline\_stall\_analysis.pl, which is included with the Trace CSV Script Release package that can be downloaded from [https://www-a.ti.com/downloads/sds\\_support/applications\\_packages/index.htm](https://www-a.ti.com/downloads/sds_support/applications_packages/index.htm) (login required). Each script has documentation within the script that can be viewed by issuing the command perldoc 'script\_name.pl'.

The trace pipeline stall analysis.pl script also requires the ofd6x.exe utility. See Section [6.3.2](#page-9-3) for additional information on where to get the latest version.

This script needs two different inputs in order to generate its output. The first input is the .csv trace data file you created. For this example, we call this file pipe\_stall\_analysis\_data.csv.

You can execute the script can happen in two of ways: using intermediate files or by piping the output of one utility to the input of the next. For more information see Section [6.3.](#page-9-4) The sample command lines for both methods are shown below.

Assuming that the name of the file gathered from trace is pipestall\_data.csv and the name of the .out file is pipestall.out, the following commands create the intermediate files and generate the appropriate output. The value *nnnn* is the lower threshold for average pipeline stalls. That is, –p=10 shows only instructions that have an average stall cycle value greater than or equal to 10.

#### **Intermediate File Method**

```
ofd6x –func_info pipestall.out > pipestall_func_info.csv
```

```
perl trace_pipeline_stall_analysis.pl –n -f=pipestall_func_info.csv 
–t=pipestall_data.csv –p=nnnn > results.csv
```
#### **Piped Command Line Method**

```
ofd6x –-func_info pipestall.out | perl trace_stat_profile.pl -t=pipestall_data.csv 
–p=nnnn > results.csv
```
<span id="page-16-0"></span>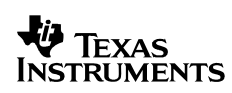

Once the data is gathered, you can open the generated file in Microsoft Excel. See [Figure 12](#page-16-1) for an example of the generated output.

|              |                                           | Microsoft Excel - results.csv |                                                                                                    |             |               |                                              |   |
|--------------|-------------------------------------------|-------------------------------|----------------------------------------------------------------------------------------------------|-------------|---------------|----------------------------------------------|---|
|              | 图 File<br>Edit                            | View<br>Insert                | Format<br>Tools Data                                                                                                    | Window Help |               | Type a question for help<br>$   -$           | x |
| <b>Arial</b> |                                           |                               |                                                                                                    |             |               | 6 Auto Outline Auto Outline                  |   |
|              | <b>B</b> V Reply with Changes<br>89368568 |                               |                                                                                                    |             |               |                                              |   |
|              | ы                                         |                               | $\mathcal{P} \boxtimes \mathbb{R} \rightarrow \mathbb{R} \rightarrow \mathcal{P} \rightarrow \mathbb{R} \rightarrow \mathbb{R} \rightarrow \mathbb{R} \rightarrow \mathbb{R}$ |             |               | 圓 49 100%                                    |   |
|              | D1                                        | $f_x$                         | Maximum Stall Cycles                                                                                                    |             |               |                                              |   |
|              | A                                         | R                             | е                                                                                                    | Ð           | F             | F                                            |   |
|              | PC                                        |                               | Access Count Average Stall Cycles Maximum Function Name                                                                                                    |             |               | File                                         |   |
|              |                                           |                               |                                                                                                    |             |               |                                              |   |
| З            | 0x000096ac                                |                               | 8                                                                                                    |             | 8 SWI post    | src/swi/swi.s62                              |   |
|              | 0x00009a10                                |                               | 9                                                                                                    |             | 9 SWI F run   | src/swi/swi.s62                              |   |
| 5            | 0x0000c3f4                                | 2                             | 9                                                                                                    |             | 9 CLK F itime | src/clk/clk.s62                              |   |
| 6            | 0x0000d70c                                | 1183                          | 9                                                                                                    |             |               | 9 CLK F getshtime src/clk6000/clk htime.s62  |   |
|              | 0x0000d714                                | 1183                          | 36                                                                                                    |             |               | 39 CLK F getshtime src/clk6000/clk htime.s62 |   |
| 8            |                                           |                               |                                                                                                    |             |               |                                              |   |
| 14 4         | $\rightarrow$ $\rightarrow$ results /     |                               |                                                                                                    |             | ∣ю            |                                              |   |
| Ready        |                                           |                               |                                                                                                    |             |               | <b>NUM</b>                                   |   |

**Figure 12. Sample Pipeline Stall Output ('C64x)** 

<span id="page-16-1"></span>[Table 4](#page-16-2) shows typical cycle penalties for L1D and L2 cache misses on the 'C6416 and 'C6455 DSKs. These values can affect the threshold value used for capturing pipeline stall information. For example, if we are only interested on L2 misses on a 'C6455, we could set our threshold value to 20.

**Table 4. Typical Stall Values for Cache Misses** 

<span id="page-16-2"></span>

| l 'C6416 DSK                         | <b>'C6455 DSK</b>            |
|--------------------------------------|------------------------------|
| $ $ L1D miss $\sim$ 6 cycles         | L1D miss $\sim$ 12 cycles    |
| $\vert$ L2 miss $\sim$ 50-400 cycles | L2 miss $\sim$ 20-200 cycles |

Once the locations and causes of pipeline stalls are found, you can then tune the application to remedy some of the situations. In many cases, this might involve rearranging the location of some code (for example, moving some different algorithms into internal memory) or additional considerations in order to minimize the stalls.

In the [Figure 12](#page-16-1) example, we encounter another interesting issue. We see a 36 cycle stall average in the CLK F getshtime function. This is too large of a stall to be a L1D miss, but too small to be an L2 miss. By studying the instruction carefully, we find that this instruction reads the on-chip timer. Because of the way the on-chip timer needs to access the peripheral bus on the 'C64x devices, this is unfortunately a stall that cannot be avoided. However, this script will allow you to analyze which stalls you have control over, and which ones you don't so that optimization efforts are focused on areas where it is feasible.

# <span id="page-17-0"></span>**8 Conclusion**

This document has described a number of ways to use XDS560 Trace and Advanced Event Triggering (AET) on 'C64x and 'C64x+ devices. It provided procedures for gathering and processing data concerning both statistical profiling and pipeline stalls. Using these procedures, you can optimize your applications.

# **9 References**

- AET Target Library: [https://www-a.ti.com/downloads/sds\\_support/applications\\_packages/index.htm](https://www-a.ti.com/downloads/sds_support/applications_packages/index.htm)  (login required)
- Trace CSV Script Release package available at https://www-a.ti.com/downloads/sds\_support/applications\_packages/index.htm (login required) includes PowerPoint and Perldoc documentation.
- [FAQ on Running Perl XML Scripts Under UNIX/Linux](http://www-k.ext.ti.com/SRVS/CGI-BIN/WEBCGI.EXE/,/?St=56,E=0000000000007912665,K=3277,Sxi=1,Case=obj(51407))
- OFD Utility: [https://www-a.ti.com/downloads/sds\\_support/applications\\_packages/cg\\_xml/](https://www-a.ti.com/downloads/sds_support/applications_packages/cg_xml/%20cg_xml_v0_90_00/ofd_alpha_610a07115.zip)  [cg\\_xml\\_v0\\_90\\_00/ofd\\_alpha\\_610a07115.zip](https://www-a.ti.com/downloads/sds_support/applications_packages/cg_xml/%20cg_xml_v0_90_00/ofd_alpha_610a07115.zip) (login required).

#### **IMPORTANT NOTICE**

Texas Instruments Incorporated and its subsidiaries (TI) reserve the right to make corrections, modifications, enhancements, improvements, and other changes to its products and services at any time and to discontinue any product or service without notice. Customers should obtain the latest relevant information before placing orders and should verify that such information is current and complete. All products are sold subject to TI's terms and conditions of sale supplied at the time of order acknowledgment.

TI warrants performance of its hardware products to the specifications applicable at the time of sale in accordance with TI's standard warranty. Testing and other quality control techniques are used to the extent TI deems necessary to support this warranty. Except where mandated by government requirements, testing of all parameters of each product is not necessarily performed.

TI assumes no liability for applications assistance or customer product design. Customers are responsible for their products and applications using TI components. To minimize the risks associated with customer products and applications, customers should provide adequate design and operating safeguards.

TI does not warrant or represent that any license, either express or implied, is granted under any TI patent right, copyright, mask work right, or other TI intellectual property right relating to any combination, machine, or process in which TI products or services are used. Information published by TI regarding third-party products or services does not constitute a license from TI to use such products or services or a warranty or endorsement thereof. Use of such information may require a license from a third party under the patents or other intellectual property of the third party, or a license from TI under the patents or other intellectual property of TI.

Reproduction of TI information in TI data books or data sheets is permissible only if reproduction is without alteration and is accompanied by all associated warranties, conditions, limitations, and notices. Reproduction of this information with alteration is an unfair and deceptive business practice. TI is not responsible or liable for such altered documentation. Information of third parties may be subject to additional restrictions.

Resale of TI products or services with statements different from or beyond the parameters stated by TI for that product or service voids all express and any implied warranties for the associated TI product or service and is an unfair and deceptive business practice. TI is not responsible or liable for any such statements.

TI products are not authorized for use in safety-critical applications (such as life support) where a failure of the TI product would reasonably be expected to cause severe personal injury or death, unless officers of the parties have executed an agreement specifically governing such use. Buyers represent that they have all necessary expertise in the safety and regulatory ramifications of their applications, and acknowledge and agree that they are solely responsible for all legal, regulatory and safety-related requirements concerning their products and any use of TI products in such safety-critical applications, notwithstanding any applications-related information or support that may be provided by TI. Further, Buyers must fully indemnify TI and its representatives against any damages arising out of the use of TI products in such safety-critical applications.

TI products are neither designed nor intended for use in military/aerospace applications or environments unless the TI products are specifically designated by TI as military-grade or "enhanced plastic." Only products designated by TI as military-grade meet military specifications. Buyers acknowledge and agree that any such use of TI products which TI has not designated as military-grade is solely at the Buyer's risk, and that they are solely responsible for compliance with all legal and regulatory requirements in connection with such use.

TI products are neither designed nor intended for use in automotive applications or environments unless the specific TI products are designated by TI as compliant with ISO/TS 16949 requirements. Buyers acknowledge and agree that, if they use any non-designated products in automotive applications, TI will not be responsible for any failure to meet such requirements.

Following are URLs where you can obtain information on other Texas Instruments products and application solutions:

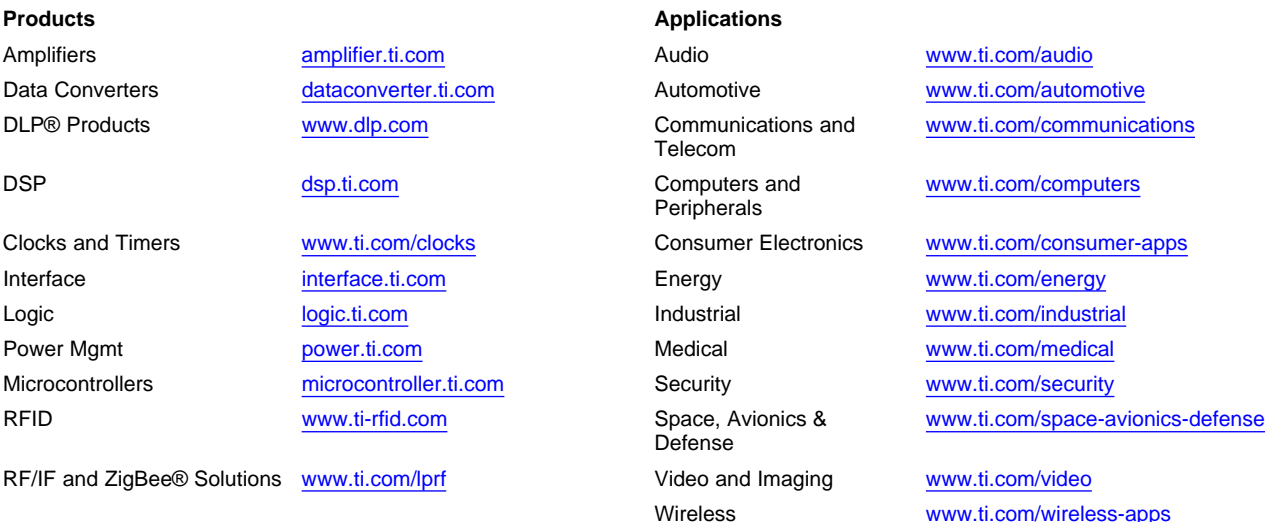

Mailing Address: Texas Instruments, Post Office Box 655303, Dallas, Texas 75265 Copyright © 2010, Texas Instruments Incorporated